Лаборатория вычислительных систем и прикладных технологий программирования НИВЦ МГУ

# МОЛЕКУЛЯРНЫЙ ДОКИНГ

## Руководство пользователя Редакция 2023 года

Молекулярный докинг – это позиционирование низкомолекулярного соединения (лиганда) в актиный центр протеина. Оптимизация положения лиганда внутри активного центра производится по результатам оценки энергии взаимодействия лиганда с макромолекулой. Вычисление энергии производится исходя из заранее приготовленной сетки потенциалов.

Лиганды, закристаллизованные вместе с белком в активном центре, называются нативными. Их координаты приведены в pdb-файле белка с пометкой HETATM (следует обратить внимание, что с пометкой HETATM в pdb-файле представлены также другие низкомолекулярные соединения, например, молекулы растворителя, воды). Докинг нативных лигандов позволяет определить, насколько точно программа позиционирует данный лиганд, сравнивая его координаты после докинга с координатами, представленными в структуре комплекса белок+лиганд.

### **Содержание**

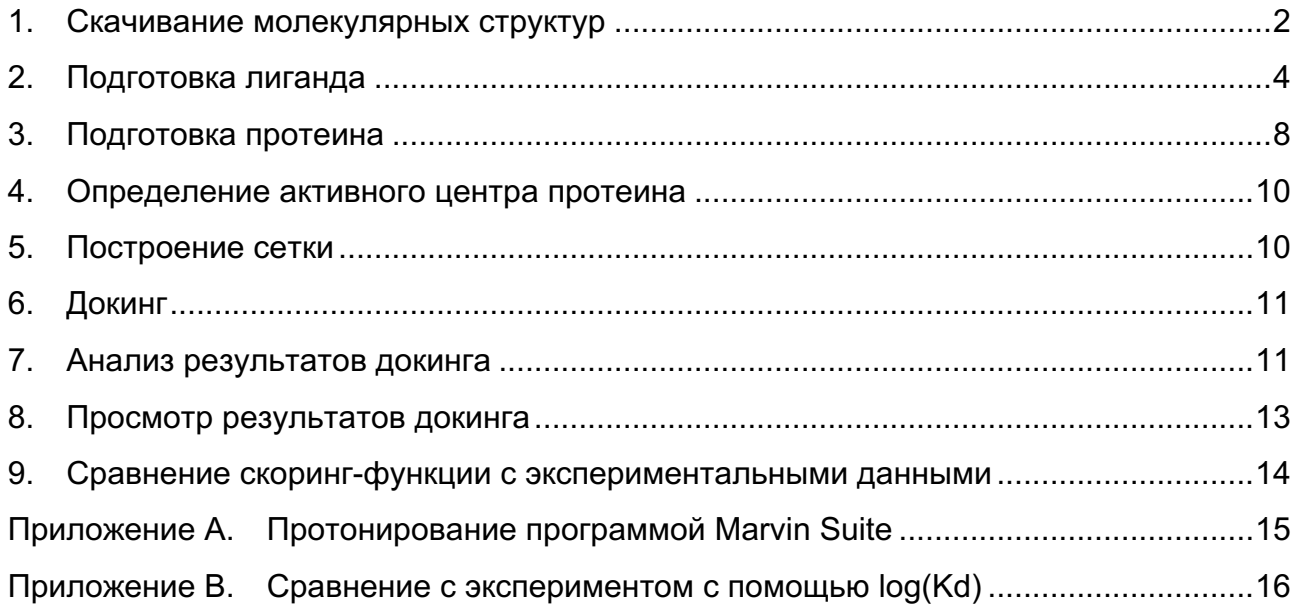

### **1. Скачивание молекулярных структур**

На сайте базы данных Protein Data Bank http://www.rcsb.org/pdb/home/home.do доступны для свободного скачивания данные о трехмерной структуре нативного комплекса лиганд-протеин, полученные из экспериментальных данных ядерномагнитного резонанса или рентген-кристаллографии.

• Поиск комплексов осуществляется по четырехбуквенному идентификатору, который вводится в указанное ниже поле.

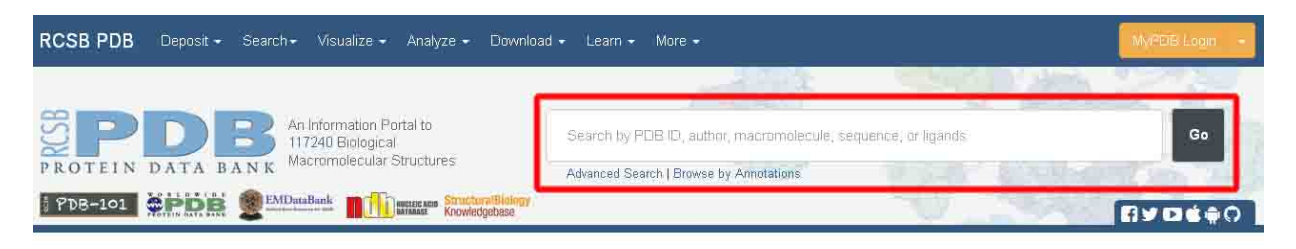

• Помимо четырехбуквенного идентификатора в строку поиска можно ввести ключевое слово – название протеина или лиганда, которые нужно найти.

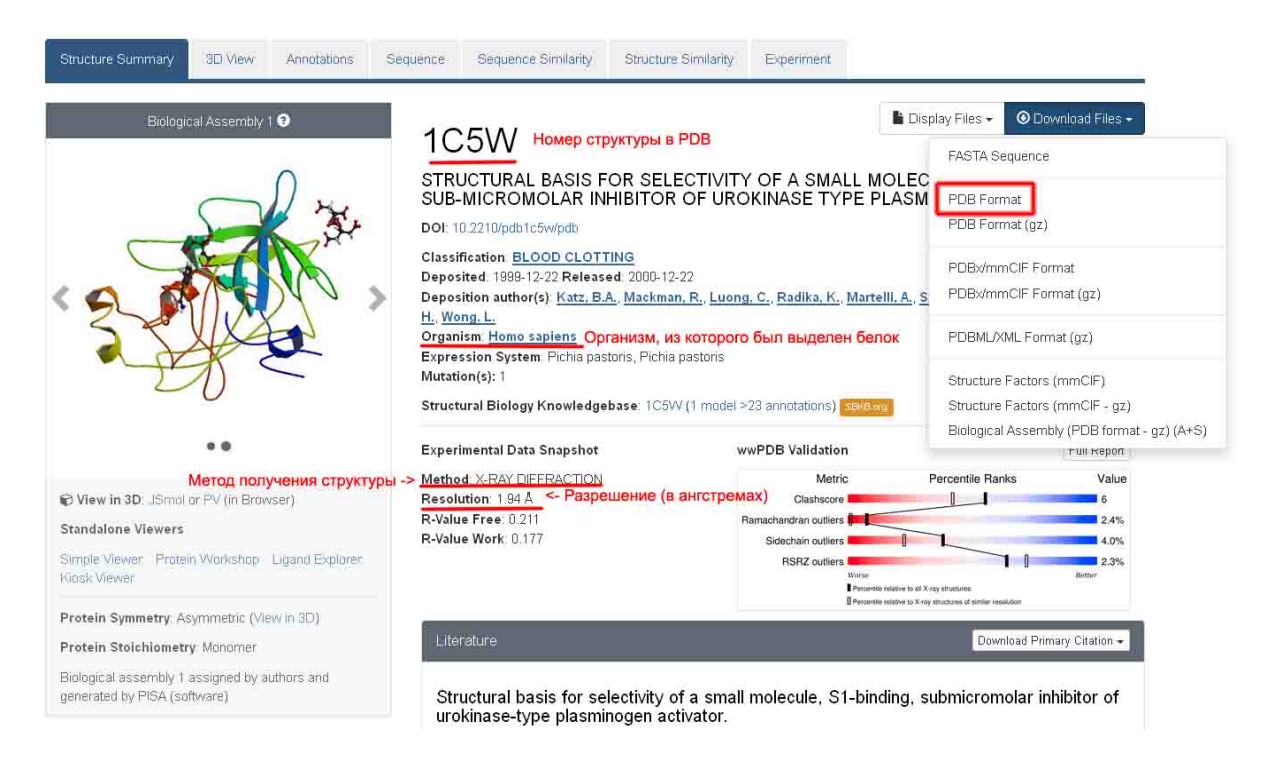

- При выборе структуры протеина следует обратить внимание на разрешение структуры - Resolution: от 1 до 2  $\AA$  - хорошее разрешение; от 2 до 3  $\AA$  удовлетворительное; свыше 3 Å - плохое.
- В шапке также приведено название организма, из которого был выделен данный белок (**Organism**).

• В секциях, приведенных ниже, дано более подробное описание структур молекул входящих в комплекс:

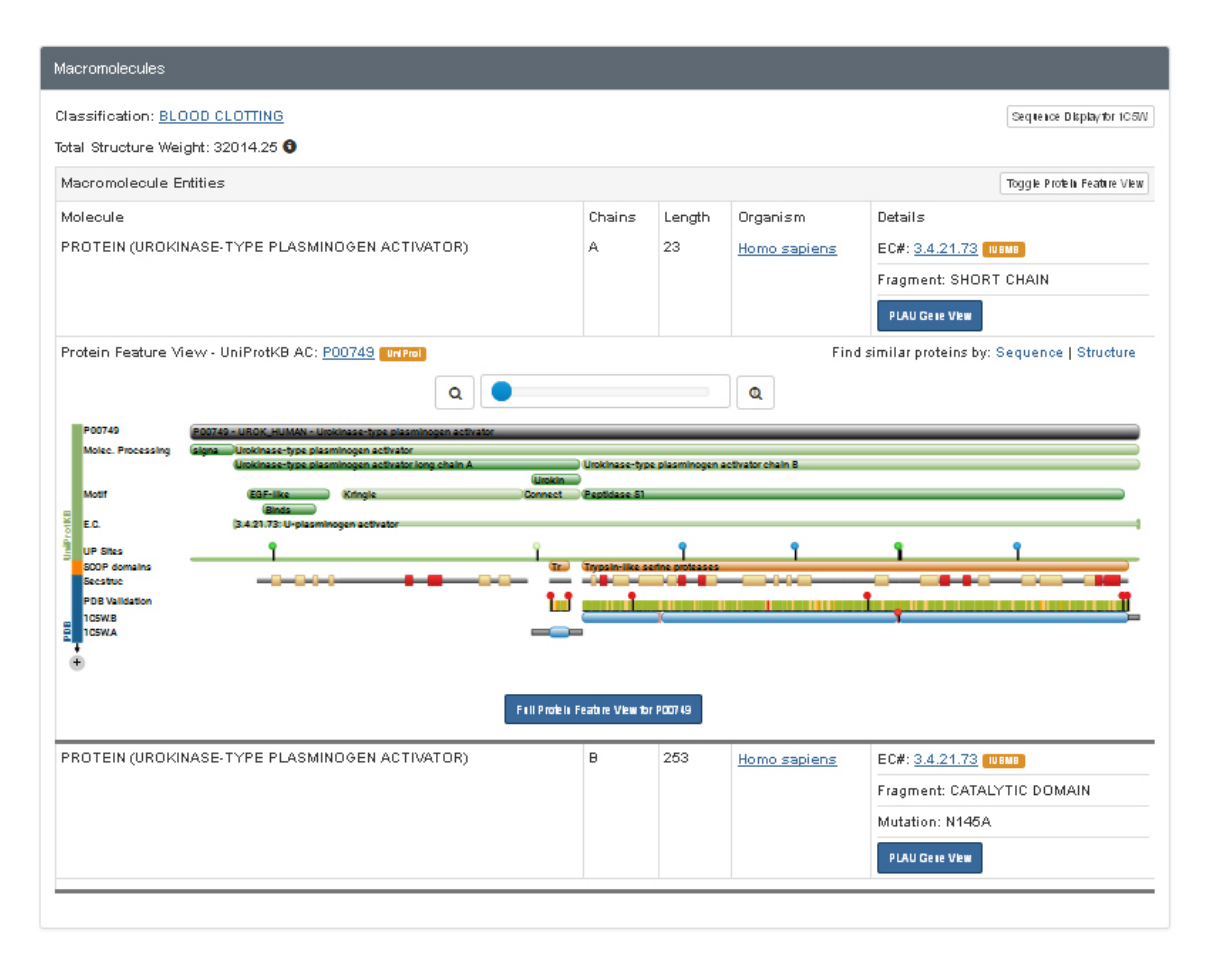

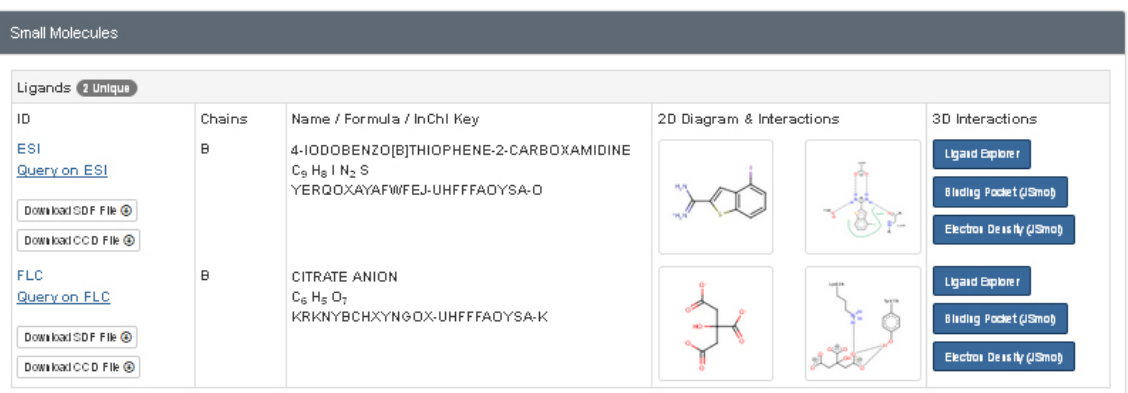

- o Секция **Macromolecules** содержит: названия макромолекул (белков, ДНК и РНК) – Molecule; буквы цепей, входящих в эти макромолекулы – Chains; длины цепей – Length (количество аминокислотных остатков); организм, из которого были экспрессированы молекулы – Organism; и более подробное описание цепей и названия доменов белка, в которые они входят – Details.
- o Секция **Small Molecules** содержит описания лигандов, входящих в состав комплекса, в том числе ингибиторов, молекул растворителя и других молекул, оставшихся в комплексе при кристаллизации: ID –

трехбуквенное обозначение лиганда (в PDB-файле это обозначение заменяет название аминокислотного остатка в секции HETATM); Chains - цепь, к которой принадлежит лиганд (обычно, это ближайшая цепь макромолекулы): Name - полное название лиганда в соответствии с химической номенклатурой; 2D-Diagram and Interactions - структура описание взаимодействия его химических лиганда И **FDVNN** C аминокиспотными остатками белка.

• Если в комплексе присутствуют лиганды с измеренными экспериментальными активностями, то ниже можно найти секцию External Ligand Annotations. В ингибирования ней содержатся константы Ki (или концентрация полуингибирования IC<sub>50</sub>) белка данным лигандом.

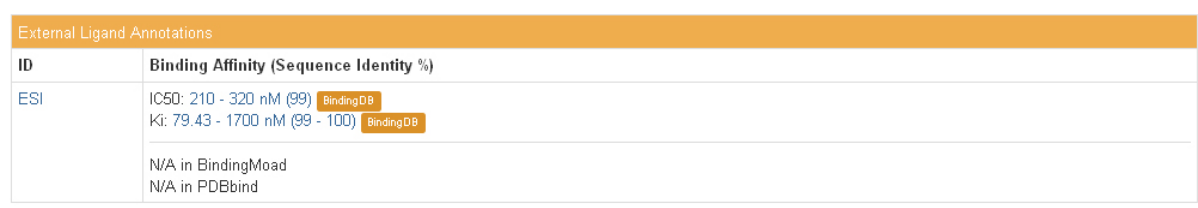

• Для скачивания структуры на локальный компьютер необходимо выбрать Download Files > PDB Format

#### $2.$ Подготовка лиганда

Из скаченного PDB файла в текстовом редакторе вырезаем записи, начинающиеся НЕТАТМ, которые соответствуют нативному лиганду. Следует обратить внимание, что с пометкой HETATM в PDB файле представлен не только нативный лиганд. Также пометка HETATM может быть у молекул ионов (ZN, MG, K, NA и т.д.), молекул воды (HOH), и других низкомолекулярных соединений, оставшихся вокруг комплекса при кристаллизации (SO4, NAG, BCT, CIT и т.д.).

### ■ Как определить, какая из представленных в разделе НЕТАТМ молекул, является нужным нам лигандом - ингибитором?

Самый надежный способ - обратиться к соответствующей статье, в которой проводился эксперимент (кристаллизация комплекса). Название и авторы этой статьи приведены в шапке PDB-файла и на странице комплекса. Часто узнать название молекулы-ингибитора можно именно из названия статьи. Далее, по названию молекулы можно найти ее трехбуквенное обозначение в секции «Small Molecules» на сайте комплекса. Помимо этого, именно для молекулы ингибитора в секции External Ligand Annotations будут приведены константы взаимодействия с белком. следовательно, указанный там ID  $M$ будет трехбуквенным И. идентификатором интересующего нас лиганда.

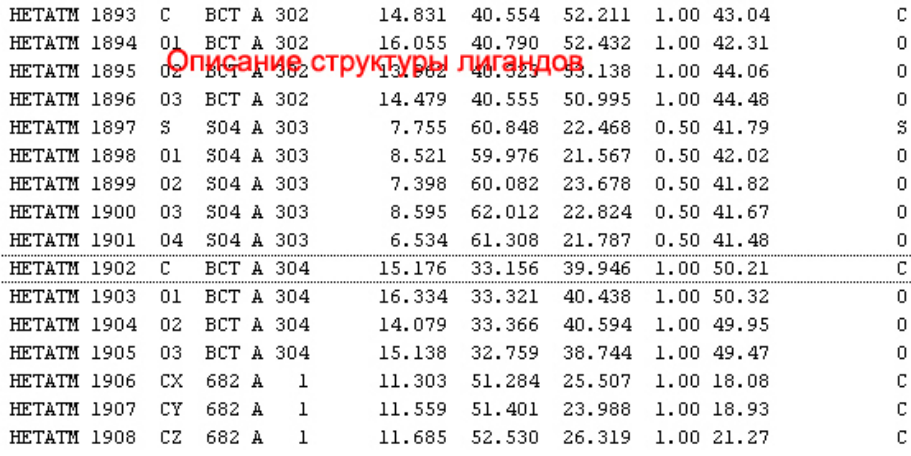

Другой способ - визуально оценить расположение лигандов в белке. Ингибитор располагается в активном центре белка (молекулы растворителя обычно расположены вокруг белка на его поверхности) и часто (но не всегда!) больше остальных лигандов; на странице комплекса в PDB может быть раздел с константами связывания именно для ингибитора.

Молекулу ингибитора выносим в отдельный файл, например, 2DN1 ligand.pdb (копируем целиком строчки).

Вырезанная из PDB нативная структура лиганда, как правило, не содержмт дальнейшей атомов водорода. Для работы необходимо осуществить протонирование нативного лиганда. Протонирование осуществялется с помощью различных программных инструментов, например, с помощью визуального редактора Avogadro или программы OpenBabel. В Avogadro для этого используйте опцию Build > Add Hydrogens for pH... > 7.4 > Ok. Протонированный лиганд сохраняется в формате MOL (2DN1 ligand.mol) командами «Save as» (в случае Avogadro) или «Export» (в случае Avogadro2).

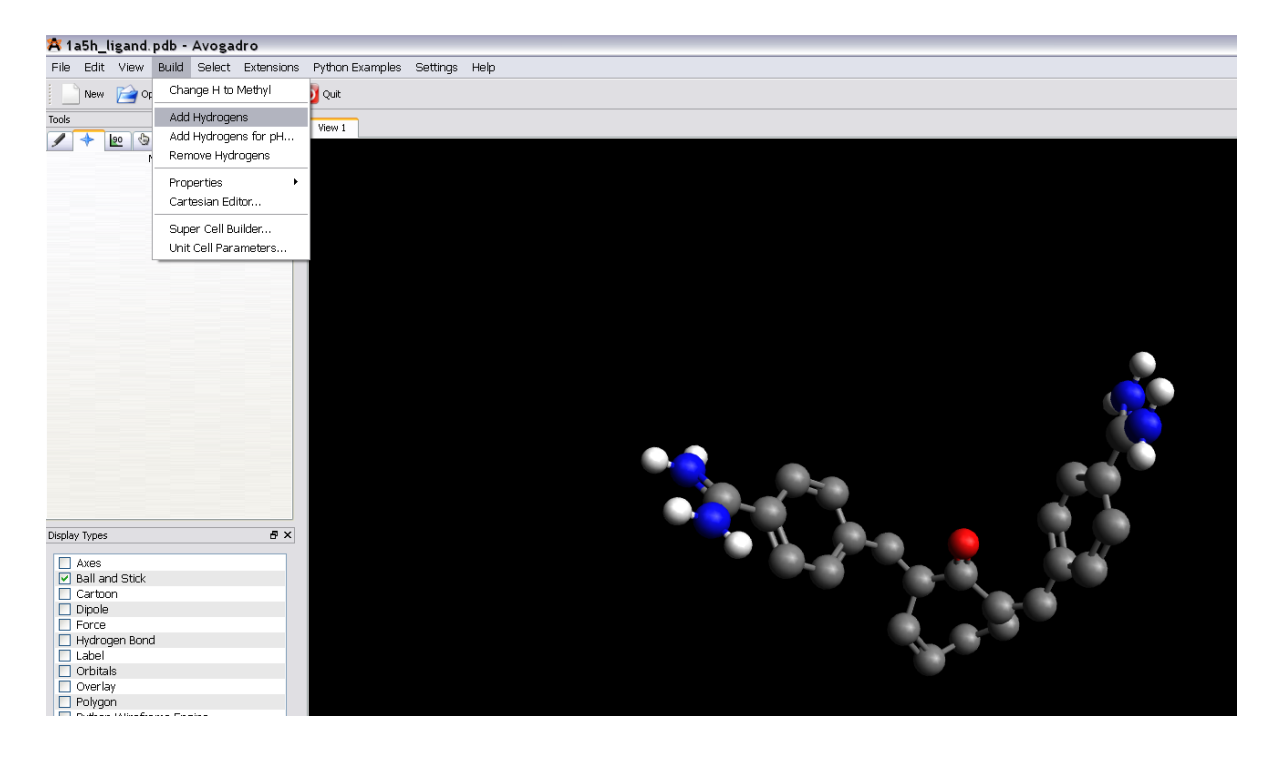

Лаборатория вычислительных систем и прикладных технологий программирования НИВЦ МГУ

Проверяется правильность протонирования – при нормальном pH некоторые химические группы должны быть положительно или отрицательно заряжены. Если в лиганде встречаются такие группы, то нужно изменить положения водородов (добавить или убрать вручную) следующим образом:

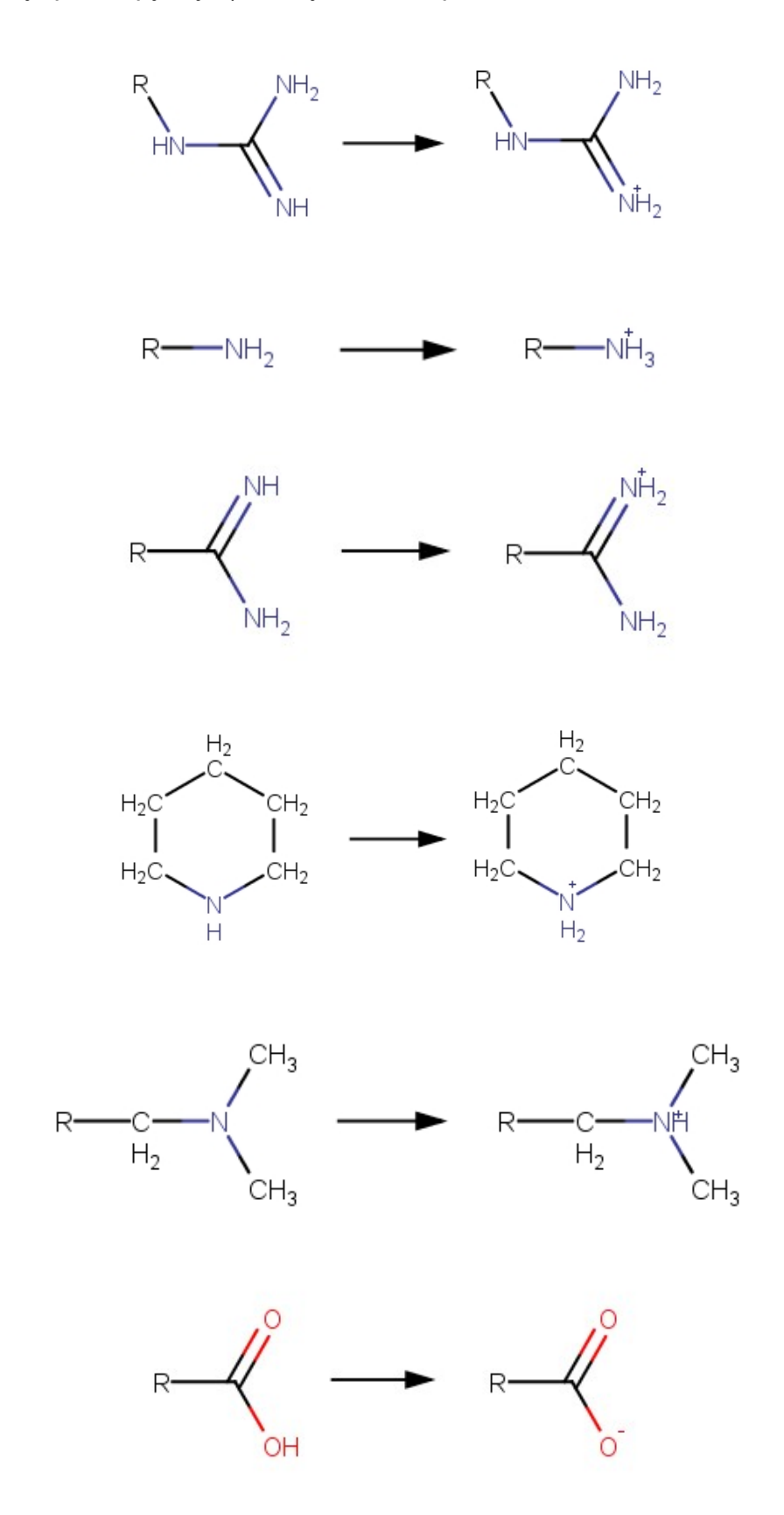

В некоторых случаях проверить, в каком протонированном состоянии находится молекула лиганда при связывании с белком, можно при помощи сайта PDB. Для этого на странице комплекса необходимо найти раздел «2D Diagram & Interactions» в секции **Small molecules**:

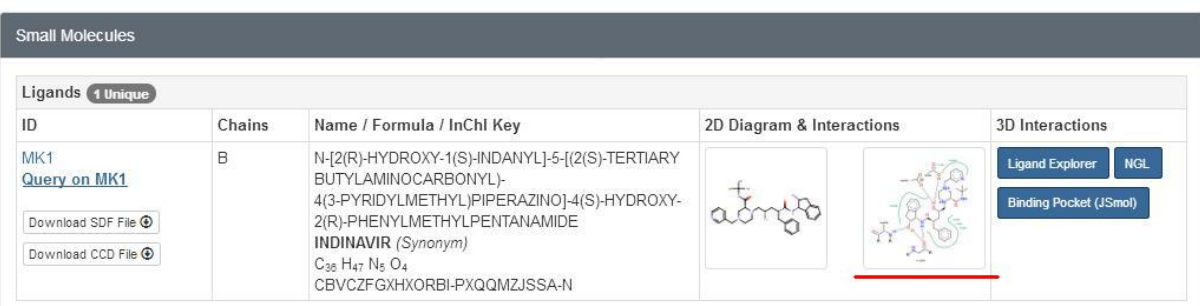

В данном разделе представлена двумерная структура молекулы лиганда (слева), а также может быть изображена схема взаимодействий лиганда и аминокислотных остатков активного центра белка (справа). Если схема присутствует, то нажатие на нее позволит более подробно рассмотреть, какие химические группы лиганда имеют положительный или отрицательный заряд, и каким образом они участвуют во взаимодействии с белком:

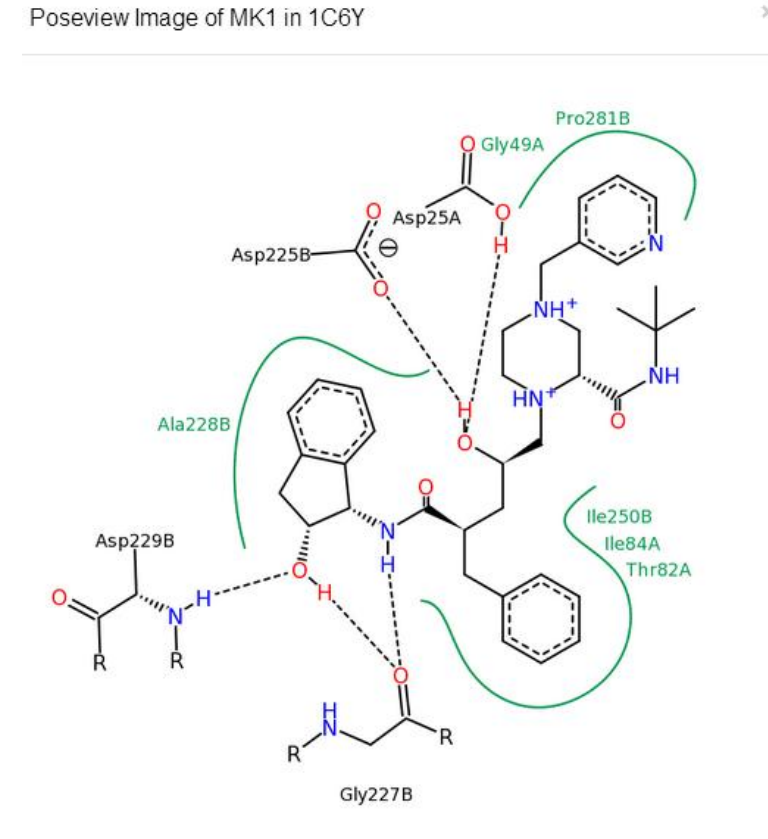

Существуют также молекулярные редакторы, позволяющие определять протонированное состояние определенных химических групп или целых молекул при различных значениях pH среды, например, программа Marvin Suite (см. Приложение A). Их использование в данной практической работе не является обязательным.

### n **Использование программы Avogadro для удаления или добавления атомов водорода**

Если для подготовленной молекулы лиганда 2DN1 ligand.mol требуется убрать или добавить атомы водорода, то это можно сделать в программе Avogadro в режиме редактирования молекулы. Удалить лишний атом водорода в программе Avogadro можно в режиме «Draw Tool» щелкнув по лишнему атому правой клавишей мыши. Добавить недостающий атом водорода можно в этом же режиме, выбрав «Element: Hydrogen (1)» и дорисовав нужный атом и связь в окне View. Поскольку в этом случае есть высокая вероятность поставить атом не очень точно, далее следует провести следующие действия:

- 1) Выбрать все атомы молекулы в режиме Selection Tool  $\blacksquare$ , кроме добавленного атома водорода (можно сделать это через меню Select > Select All, а затем убрать выделение с добавленного атома).
- 2) Зафиксировать выделенные атомы (меню Extensions > Molecular Mechanics > Fix Selected Atoms)
- 3) Провести оптимизацию геометрии (меню Extensions > Optimize Geometry). Изменить положение при этом должен только добавленный атом водорода. После этого молекулу можно сохранить в формате mol: 2DN1\_ligand.mol

### **3. Подготовка протеина**

Из скаченного PDB файла удаляем записи, начинающиеся HETATM, которые описывают такие низкомолекулярные соединения, как молекулы растворителя или молекулы воды. Записи, начинающиеся HETATM, и относящиеся к ионам металлов или нестандартным аминокислотам, оставляем (лиганд мы уже вырезали из этого файла). Сохраняем все оставшиеся записи (в том числе записи, начинающиеся CONECT, их наличие важно) в файле 2DN1\_prot.pdb.

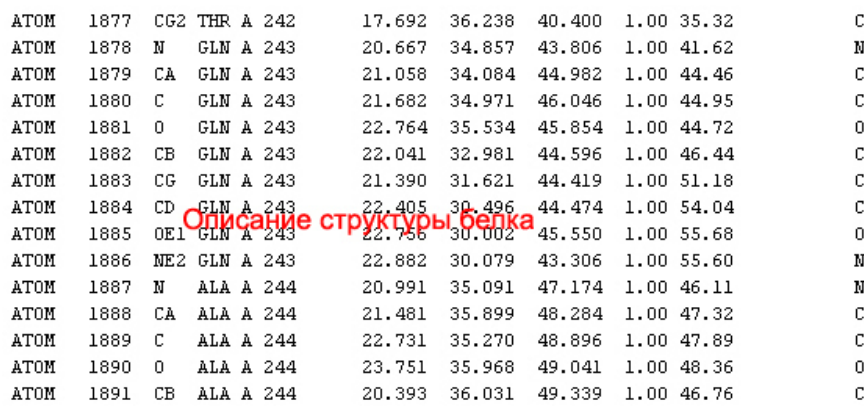

Иногда в PDB оказывается закристаллизованной не одна структура комплекса белок-лиганд, а несколько копий идентичных структур. Проверить, так это или нет, можно визуально в редакторе, например, MOLRED, а также в этом случае в шапке PDB файла для каждого MOL ID будет указано наличие нескольких цепей. На приведенном ниже примере 6 идентичных цепей с одним ID:

MOL ID:  $1;$ COMPND 2 MOLECULE: GLUTAMATE RECEPTOR, IONOTROPIC KAINATE 2; COMPND 3 CHAIN: A, B, C, D, E, F; COMPND

В этом случае, помимо идентичных копий белка в структуре будет закристаллизовано и столько же копий лиганда.

Если структура протеина содержит идентичные цепи, то оставляем их в единственном экземпляре. Обычно оставляются наиболее полные (т.е. содержащие меньше пропущенных атомов и аминокислот) последовательности. Для того чтобы удалить идентичную цепь белка, необходимо удалить все атомы (то есть все записи, начинающиеся с «АТОМ»), относящиеся к этой цепи. Исключение из правила удаления всех цепей, кроме одной - подготовка белков ВИЧ-протеазы. В них мы оставляем две идентичные цепи, так как ВИЧ-протеза является гомодимером, составленным из двух идентичных белковых молекул.

Внимательно просматриваем pdb-файл белка (удобнее в текстовом редакторе) на предмет поиска пропущенных аминокислотных остатков и пропущенных атомов в аминокислотных остатках.

Пропущенные аминокислотные остатки указаны в начале файла в качестве:

REMARK 465 MISSING RESIDUES

Пропущенные атомы также указываются в начале файла:

REMARK 470 MISSING ATOM

Если обе секции отсутствуют, то это означает, что в структуре белка нет никаких пропусков. Если пропущенных атомов нет (нет секции «REMARK 470 MISSING ATOM»), а пропущенные аминокислотные остатки являются крайними в белке (это или первые аминокислотные остатки цепей, или последние) и находятся далеко от активного центра, то их отсутствие игнорируется.

Рентгеноструктурный анализ позволяет определять положения только тяжелых атомов (всех, за исключением атомов водорода). Поэтому для проведения докинга в структуру белка необходимо добавить атомы водорода. С помощью программы APLITE в режиме расстановки водородов преобразуем 2DN1 prot.pdb в 2DN1 prot h.pdb (параметры для файла aplite-work.par можно найти по ссылке: http://moldesign.ru/files/files/aplite-full.par);

aplite h2pdb aplite-work.par 2DN1 prot.pdb

#### $\overline{\mathbf{4}}$ . Определение активного центра протеина

Поскольку ингибитор, закристаллизованный с белком, обычно располагается именно в активном центре белка, то центр активного центра белка должен приблизительно совпадать с геометрическим центром закристаллизованного лиганда. Таким образом, можно или визуально определить центральный атом лиганда, или (что лучше) определить его точно с помощью программы APLITE.

Для определения активного центра протеина используется молекулярная структура нативного лиганда в формате MOL или PDB. Наличие атомов водорода в нативном лиганде не обязательно. С помощью программы APLITE осуществляется вычисление координат ближайшего атома к геометрическому центру молекулы лиганда. Полученные координаты принимаются за активный центр протеина.

```
aplite par4grid 2DN1 ligand.mol
```
В результате работы программы создается файл параметров с координатами активного центра протеина для программы SOLGRID:

CENTER X: 32.729 CENTER Y: 36.202 CENTER  $7: -32.098$ 

Область докинга у нас имеет форму куба, с центром в найденных выше координатах и гранью (по умолчанию) равной 22 Å.

#### $5<sub>-</sub>$ Построение сетки

 $\mathsf{C}$ помощью программы SOLGRID осуществляется построение сетки потенциалов 2DN1 prot h.bin. Входными файлами программы SOLGRID является файл параметров с координатами активного центра протеина 2DN1. par и подготовленный протеин 2DN1 prot h.pdb

```
solgrid 2DN1.par 2DN1 prot h.pdb
```
Построение сетки займет некоторое время (от часа и более, в зависимости от мошности компьютера). В конце работы программа запишет сетку потенциалов в файл 2DN1 prot h.bin, размер его будет составлять около 180-200 МБ.

### **6. Докинг**

С помощью программы SOL осуществляем задочивание нативного лиганда 2DN1 ligand.mol в сетку 2DN1 prot h.bin. Для работы программы SOL необходим файл параметров sol-work.par

> sol sol-work.par 2DN1 prot h.bin 2DN1 ligand.mol

Файл параметров sol-work.par можно найти по ссылке: http://moldesign.ru/files/files/sol-work.par. Процедура докинга в зависимости от мощности компьютера и размера лиганда может занять от 2-3 часов до суток.

### **7. Анализ результатов докинга**

Результаты работы программы SOL по умолчанию выводятся в файл «имя лиганда.out». Также в конце работы программа записывает конечные конформации лигандов в файлы в одном из доступных форматов файлов (.mol, .mrk, .hin или .sdf). Количество выдаваемых файлов – от 0 до количества независимых запусков программы (1 по умолчанию). Сколько конечных конформаций лиганда будет записано и в каком формате, определяется в файле параметров SOL.

В out-файле программы приведены названия файлов белка и лиганда, значения параметров докинг (программы и генетического алгоритма), параметры построения сетки, параметры лиганды. После завершения работы в данный файл записывается суммарная статистика по всем независимым запускам программы, отсортированным по значению Docked Energy.

Final statistics for 50 runs, ordered by increasing energy

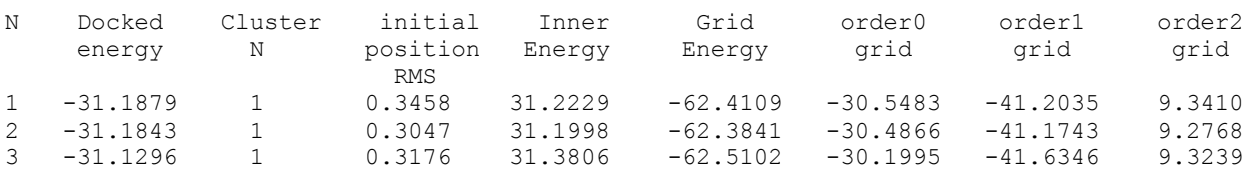

Эта статистика включает в себя номер независимого запуска (N), значение Docked Energy, номер кластера, в который попала данная задоченная конформация лиганда, среднеквадратичное отклонение этой конформации, от конформации лиганда, поданной на вход (initial position RMS), внутреннюю энергию напряжений лиганда (Inner Energy), а также составляющие сеточной энергии, которые не зависят от заряда атома лиганда (order0 grid), пропорциональны заряду атома лиганда (order1 grid) и пропорциональны квадрату заряда атома лиганда (order2 grid) соответственно.

Далее, выходной файл содержит итог по этой статистике: количество кластеров, RMSD лигандов в которых составляет менее 1 Å, и информацию по каждому кластеру: номер кластера (Clust.N), населенность кластера - число лигандов, попавших в кластер (popul.), минимальное, максимальное и среднее среднеквадратичный расстояния между лигандами в кластере (min RMS, max RMS, mean RMS), минимальное значение Docked Energy для этого кластера (min docked energy), минимальное значение сеточной энергии для этого кластера (min grid enerav) и минимальное значение скоринг-функции для этого кластера (min scoring  $$ оно соответствует минимальному значению сеточной энергии):

Founding 1 clusters, separated by more than 1.0000 angstroms Clust. popul. min RMS max RMS mean RMS min docked min grid min scoring energy energ<br>50 0.0152 1.2464 0.2950 -31.1879 -62.6112 energy  $\mathbf{M}$  $\mathbf{1}$  $-4.6111$ 

И, наконец, выходной файл содержит информацию о «лучшем» лиганде лиганде, обладающем минимальной Docked Energy: скоринг-функцию этого лиганда (BEST SCORING), его сеточную энергию (BEST GRID ENERGY) и число вращательных степеней свободы этого лиганда (NUMBER OF ROTATORS). Конформация этого лиганда записывается в файл «имя лиганда 01.\*». BEST SCORING Приводится в программе SOL в ккал/моль.

В конце выводится время работы программы:

BEST SCORING: -4.591086 BEST GRID ENERGY: -62.410857 NUMBER OF ROTATORS: 5 Total time (6382.000000 seconds): 0 davs 1 hours 46 minutes 22 seconds

### **8. Просмотр результатов докинга**

Увидеть положения лигандов в кубе задочивания после докинга можно с помощью молекулярного редактора MolRed.

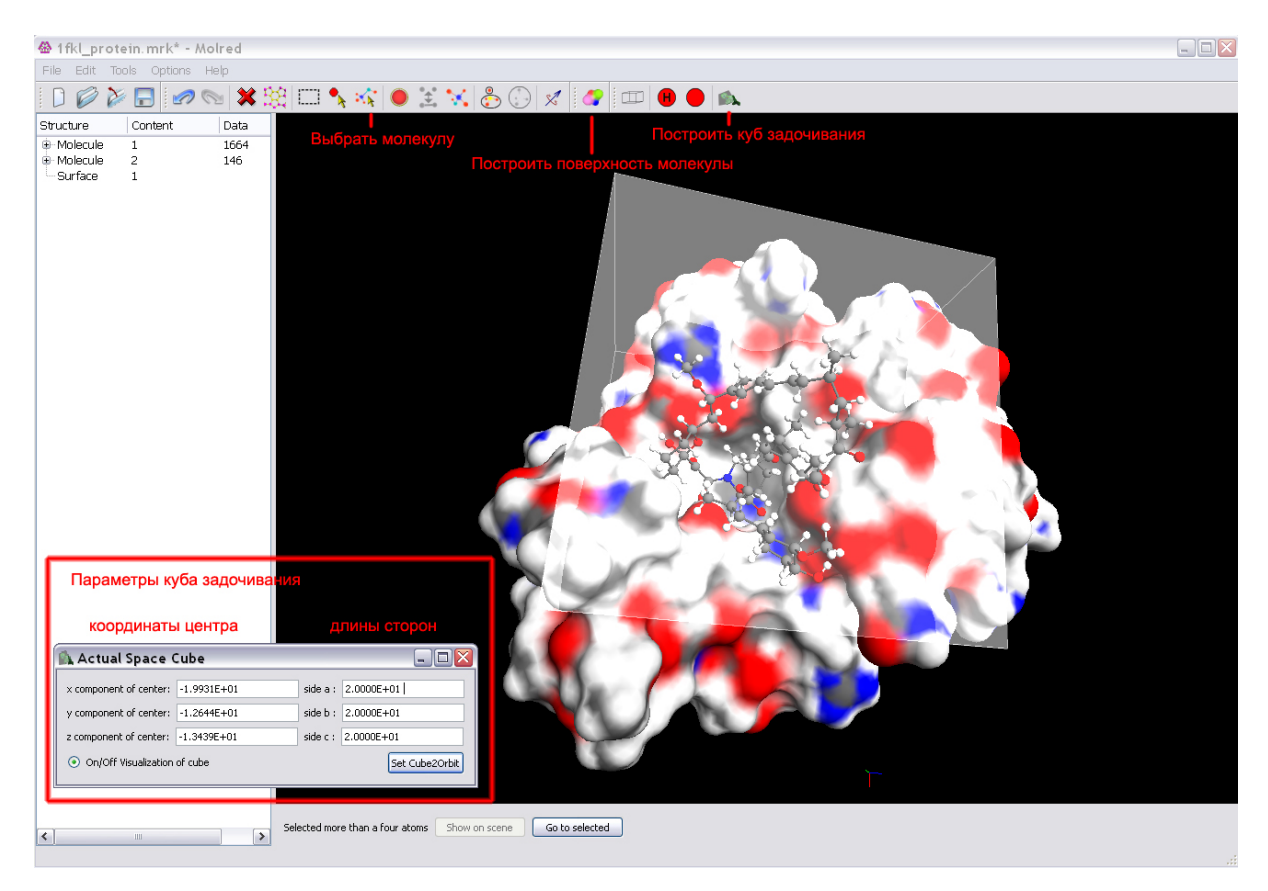

Для этого с помощью команды File > Open следует открыть файл белка в формате pdb или mrk (2DN1 prot h.pdb). Далее, можно выбрать целиком всю молекулу белка и построить для нее поверхность (Build Surface на командной панели или в меню Tools), на которой будет удобнее рассмотреть лиганд. Затем с помощью команды File > Merge следует добавить в программу лиганд в формате mol, hin или mrk. С помощью этой команды можно добавить в программу несколько лигандов, например, нативный лиганд 2DN1 ligand.mol и лиганд после докинга 2DN1\_ligand\_01.mrk.

Чтобы отобразить куб задочивания, нужно вызвать окно «Actual Space» на командной панели или через Options > Display > Actual Space и в нем нажать радиокнопку «On/Off Visualization of cube». Здесь же необходимо будет ввести координаты центра куба докинга и его размеры. Размер грани куба докинга по умолчанию – 22 Å.

#### $9<sub>1</sub>$ Сравнение скоринг-функции с экспериментальными данными

Для численного сравнения результатов работы программы SOL с экспериментальными данными, необходимо найти соответствие между теоретически рассчитанной энергией связывания белка и лиганда и ее экспериментальным значением. Программа SOL позволяет рассчитать теоретическое значение  $\Delta G$  скоринг-функцию (она имеет размерность ккал/моль). Экспериментальное значение энергии связывания белка и лиганда  $\Delta G$  можно получить из экспериментальных данных (величин Кd, Кі или IC50).

Если в качестве экспериментальных данных дано значение Kd, Ki или IC50, то экспериментальную энергию связывания можно представить как:

 $\Delta G = R^*T^*ln(Kd)$ , где R - универсальная газовая постоянная = 8.31 Дж/(моль\*К) Т - температура в К (берем комнатную темп. 300 К), ∆G - энергия связывания в Дж/моль, Kd - константа диссоциации (можно также использовать Кі или IC50).

При конкурентном ингибировании константу диссоциации комплекса белка с ингибитором называют константой ингибирования Кі. Иногда в экспериментах измеряется величина IC50: вообще говоря, она зависит от условий эксперимента, однако в случае если концентрация субстрата при конкурентном ингибировании много меньше константы Михаэлиса для субстрата, то IC50 можно считать приблизительно равной Кі. Таким образом, подставляя в приведенную выше формулу Kd, Ki или IC50 (если в PDB не указано других экспериментальных данных), можно получить экспериментальное значение свободной энергии Гиббса  $\Delta G$  и сравнить его с теоретическим значением  $\Delta G$  (скоринг-функцией программы SOL), полученным при докинге.

### Приложение А. Протонирование программой Marvin Suite

Случаи, когда при нейтральном рН определённые группы заряжаются положительно или отрицательно (за счет присоединения или потери водорода), конечно, этим не ограничиваются. При отсутствии хороших знаний в области органической химии, которые помогли бы предсказать способ протонирования в более сложных случаях (предсказать в том числе с использованием таблиц со значениями pKa), можно воспользоваться возможностями программы Marvin Suite здесь https://www.chemaxon.com/download/marvin-suite/#marvin). (можно скачать Программу можно установить и без лицензии, но нужная нам функция без лицензии, скорее всего, не будет работать. Можно легко получить пробную ("Evaluation") лицензию. Внимание: она действует только 3 дня. Для того, чтобы получить её, нужно зарегистрироваться на сайте, с которого скачивали программу. Будучи зарегистрированным. Вы увидите в шапке сайта Ваш e-mail. Наведя мышь на него, выберите "My Evaluations". Здесь Вы сможете скачать пробную лицензию (или оформить академическую, но для этого нужно подать заявку и дождаться ответа от администрации сайта): Bundle Name > "Marvin", Option > "Download Free License".

Итак, после того, как Вы открыли в программе Avogadro лиганд в формате pdb, добавили атомы водорода (Build > Add Hydrogens) и сохранили лиганд в формате mol (получили файл 2DN1 ligand.mol), откройте его с помощью MarvinView. Далее: Tools > Protonation > Major Microspecies. В появившемся окне впишите рН. для которого Вы хотите узнать преобладающее зарядовое состояние данного лиганда. Оставьте флажок напротив опции Keep explicit hydrogens и оставьте без флажка опцию Take major tautomeric form. После того как нажмёте ОК, появится текстовая информация и картинка. Нажмите на картинку правой кнопкой мыши и выберите Save All..., в качестве формата сохранения выберите MDL Molfile (.mol). Сохраните эту молекулу под другим именем, например 2DN1 ligand Marvin.mol. Теперь Вы можете открыть этот файл с помощью MarvinView и увидеть, какие группы при данном рН заряжены отрицательно или положительно. ВНИМАНИЕ: Далее возвращайтесь к основному файлу 2DN1 ligand.mol, в который Вы ещё никаких изменений не вносили после добавления водородов ко всем тяжелым атомам в Avogadro функцией Build > Add Hydrogens. (Одна из причин в том, что в файле 2DN1 ligand Marvin.mol не будет явно добавлен атом водорода, несмотря на то, что в MarvinView Вы увидите положительный заряд на какой-либо группе).

### Приложение В. Сравнение с экспериментом с помощью log(Kd)

В случае если в качестве экспериментальных данных дано значение log(Kd), экспериментальная величина будет равняться:

 $-log(Kd) = -(\Delta G^*log(e))/(R^*T)$ 

Для того чтобы сравнить величину - log(Kd) с ее табличным значением надо перевести  $\Delta G$  в Дж/моль (1 кал = 4.2 Дж):  $\Delta G$  (ккал/моль) = 4.18\*10<sup>3</sup>  $\Delta G$  (Дж/моль)

Если подставить значения констант, то получим выражение:

 $-log(Kd) = -(4.18*10<sup>3</sup>* $\triangle$ G<sup>*</sup>0.43)/(8.31*300), или$ 

 $-log(Kd) = -0.7282 * \Delta G$ , при этом  $\Delta G$  - значение скоринг-функции программы SOL.

На основании данного выражения возможно дальнейшее сравнение скорингфункции с экспериментальной величиной -log(Kd).